# **Raccord de voies et aiguillages**

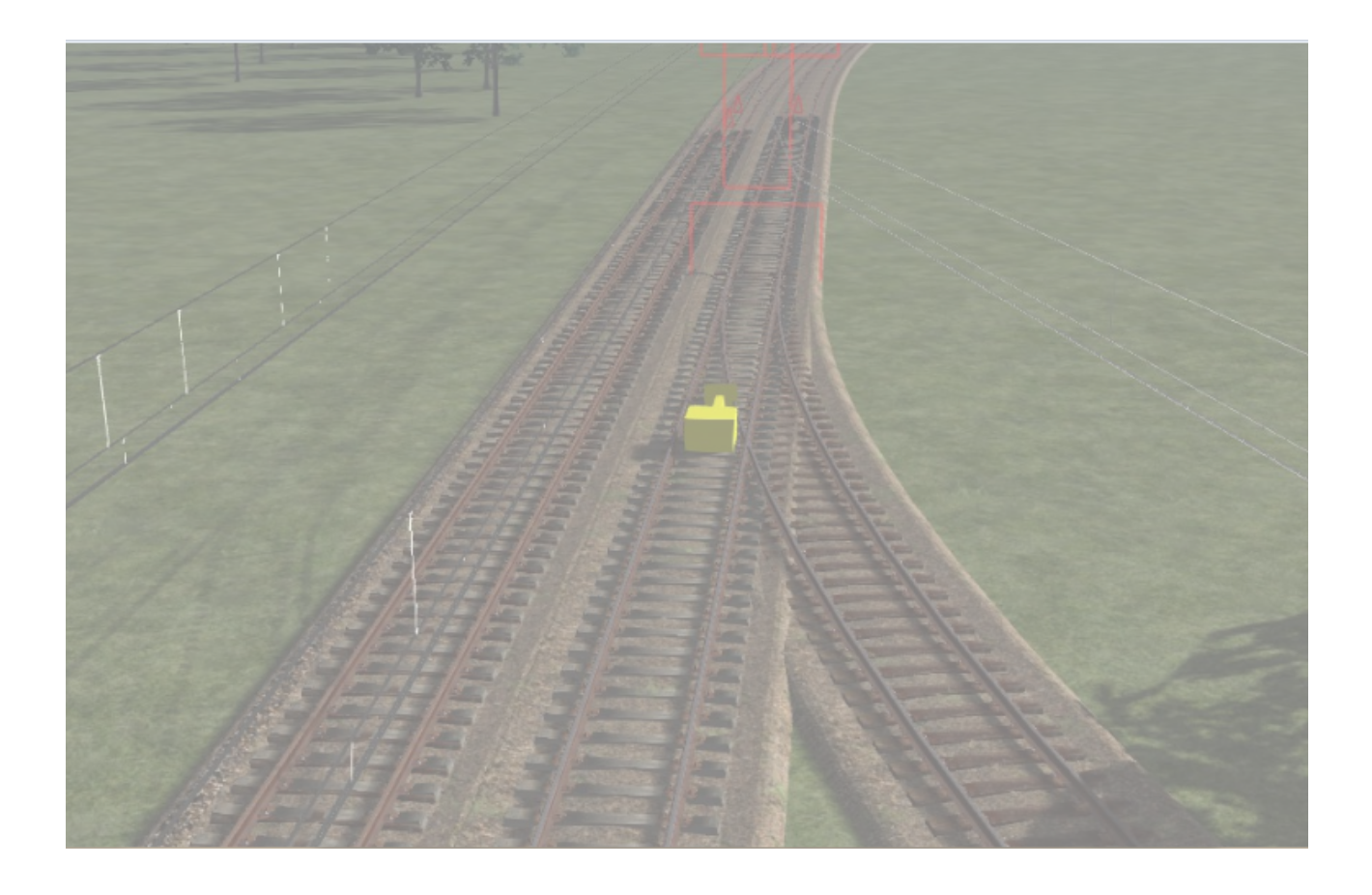

## Table des matières

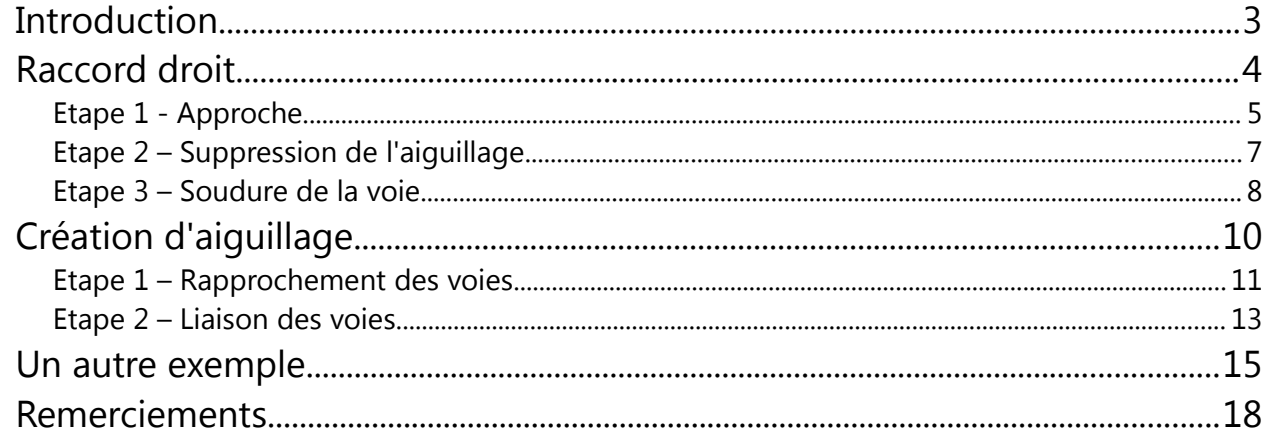

## **Introduction**

Ce document a pour but, de montrer la marche à suivre pour raccorder une voie à une autre ou créer un aiguillage.

Le raccord de voie en rêgle général se traduit par la création d'un aiguillage que l'on supprime une partie ensuite.

## **Raccord droit**

Le raccord droit de deux voies ne peut se faire que si les deux voies sont bien en face. Il est impossible de faire des raccords de ce type si les voies sont légerement décalées. Les rails, donc, doivent être bien positionnés.

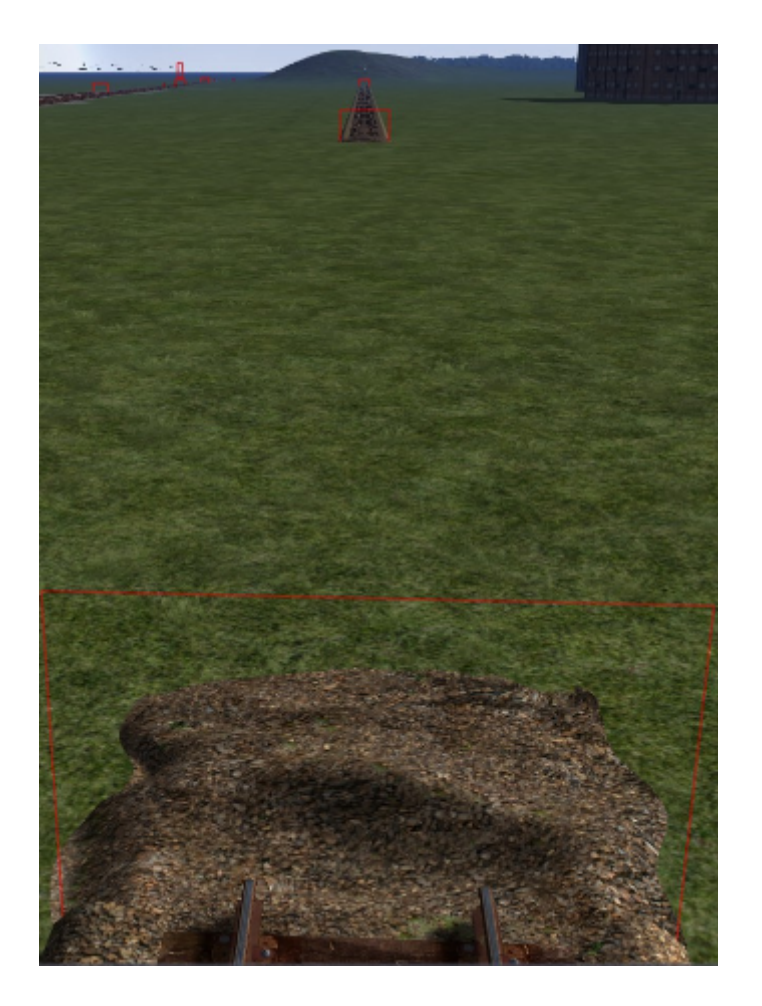

Tout d'abord sélectionner l'option de pose de voie pour le raccordement.

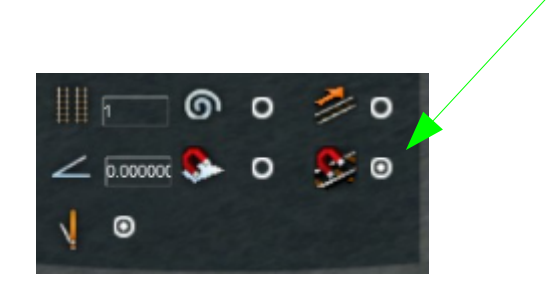

### **Etape 1 - Approche**

**STEEL START UP OF A** BA

Coller le curseur sur la voie A puis laisser glisser jusqu'a la voie B.

Laisser la voie dépasser et déborder sur l'autre. Ceci permettra de génerrer le raccord.

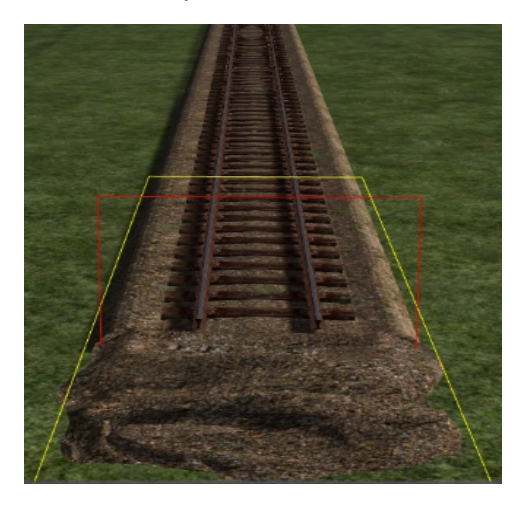

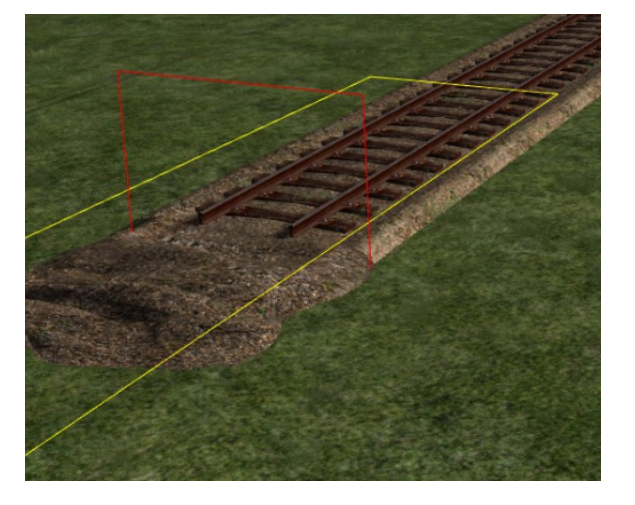

Lorsque la voie a été posée, automatiquement, un aiguillage se créer, signe que les voies sont raccordées.

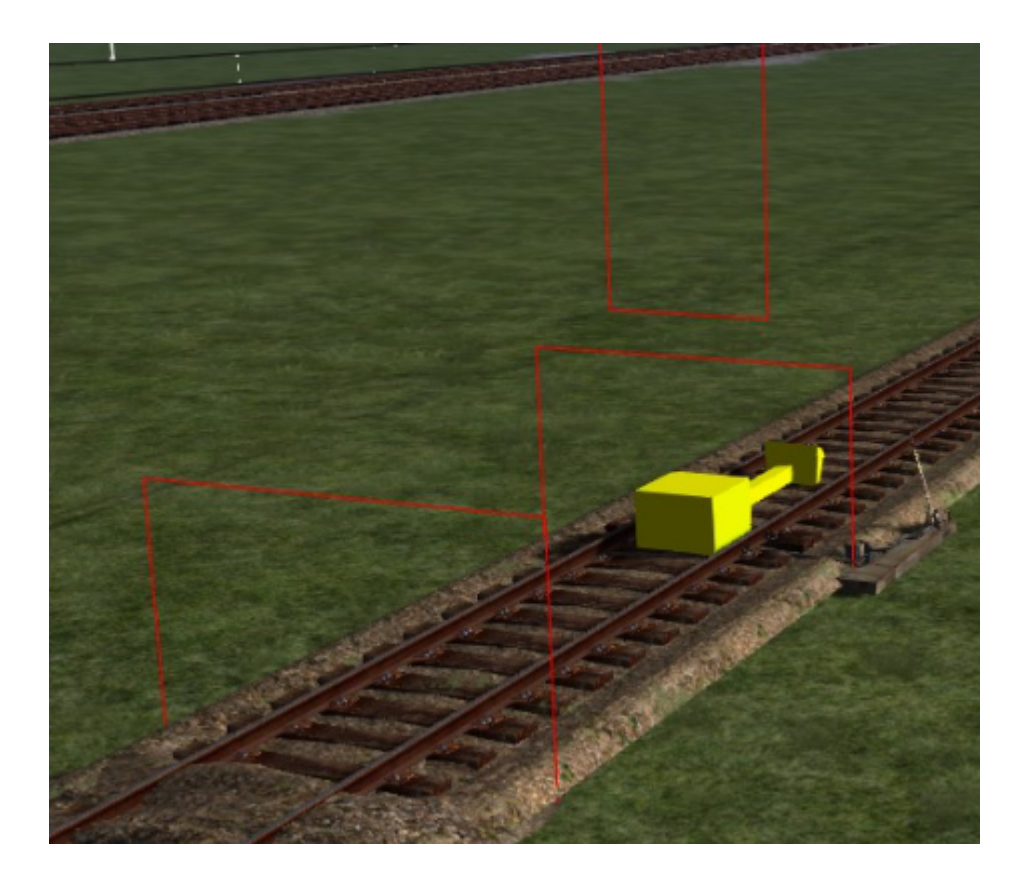

#### **Etape 2 – Suppression de l'aiguillage**

Nous allons maintenant supprimer l'aiguillage qui a été créee lors de la jonction. Pour ce faire il va falloir enlever le "surplus" qui réside entre les deux points jonction.

Pour le reperer, c'est très simple, le tampon de fin ligne indique l'extrimité de la voie ou, dans le cas présent, le tas de gravier (signalé en violet). Un autre indiquateur tel le rectangle rouge indique aussi cette présence.

Il faut donc sélectionner la voie au milieu de l'intersection.

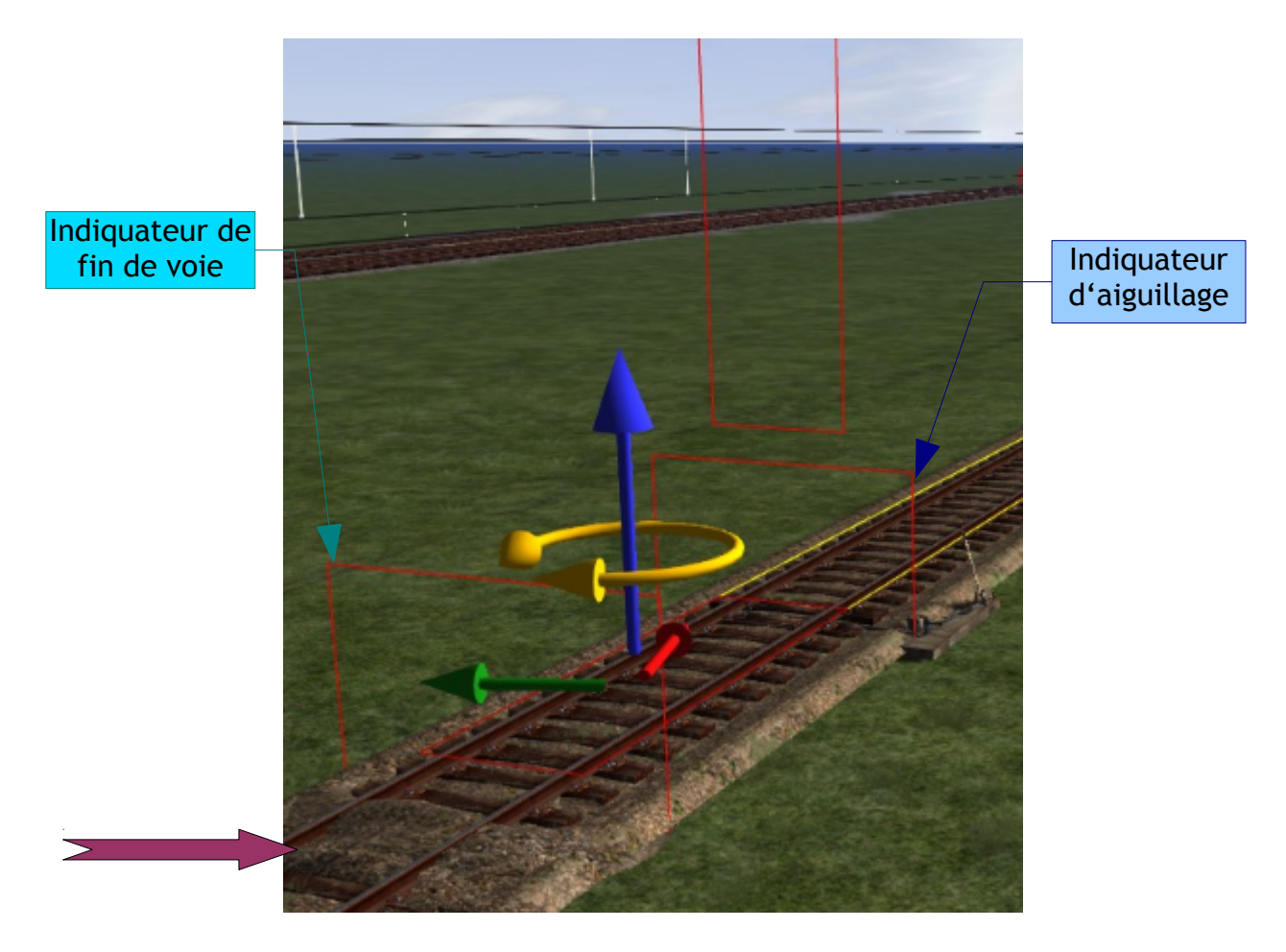

Il faut donc sélectionner la voie au milieu de l'intersection. Une sélectionné il suffit de supprimer la section.

#### **Etape 3 – Soudure de la voie**

Une fois la section supprimée, automatiquement, l'aiguillage disparaît.

Il faut donc maintenant raccorder les deux voies à nouveau, car nous avons à nouveau des tampons ou, comme à l'écran, les deux tas de ballast de voie qui indiquent une rupture.

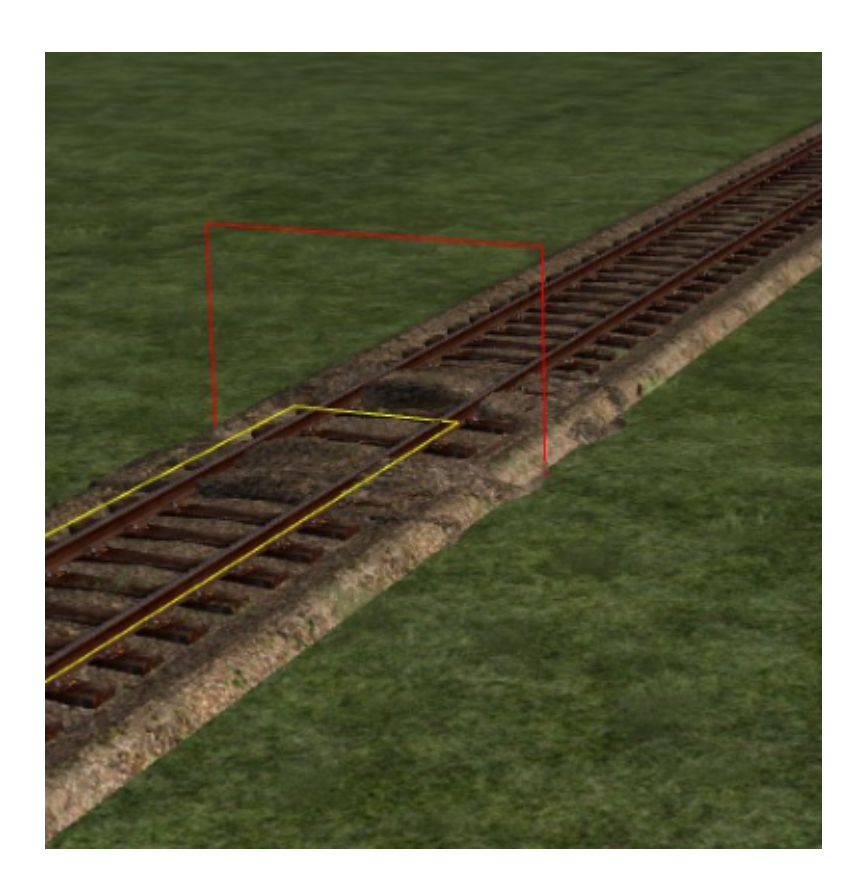

Dans le menu des voies, cliquer sur l'icône "Souder".

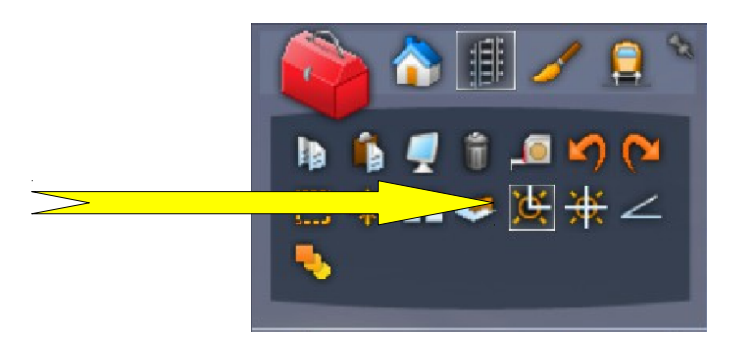

Vous pouvez vous appercevoir qu'un curseur gris s'affiche dans l'environement. Pour raccorder la voie cliquer sur le curseur.

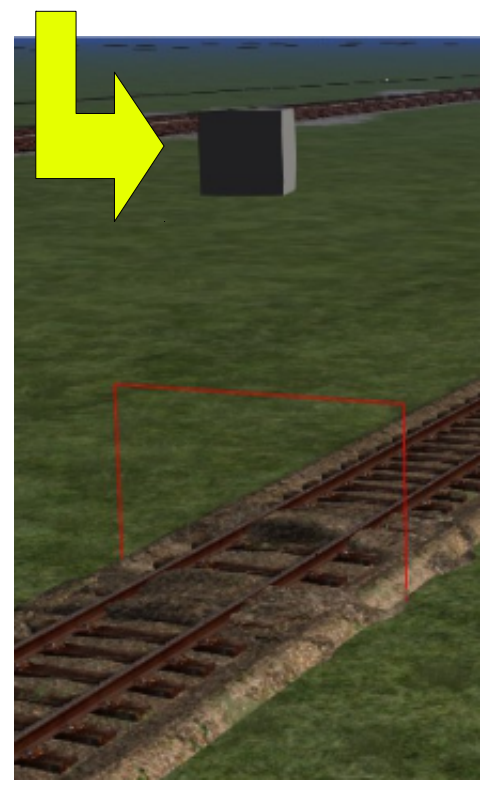

Une fois l'opération de "soudure" effectuée avec l'autre vois, un icône indique la soudure.

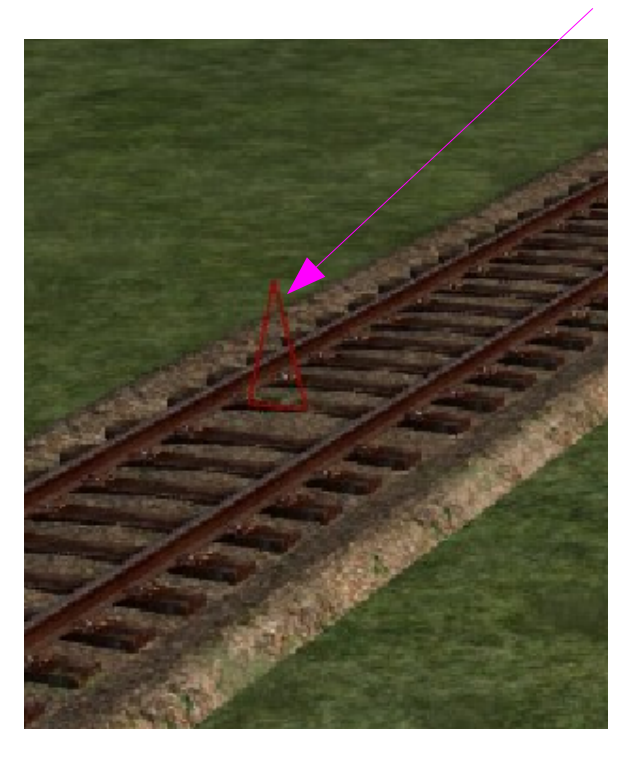

## **Création d'aiguillage**

Dans cet exemple, nous allons raccorder la voie A à la voie B. Cela va créer automatiquement un aiguillage. La seule difficulté, c'est de bien approcher les deux voies.

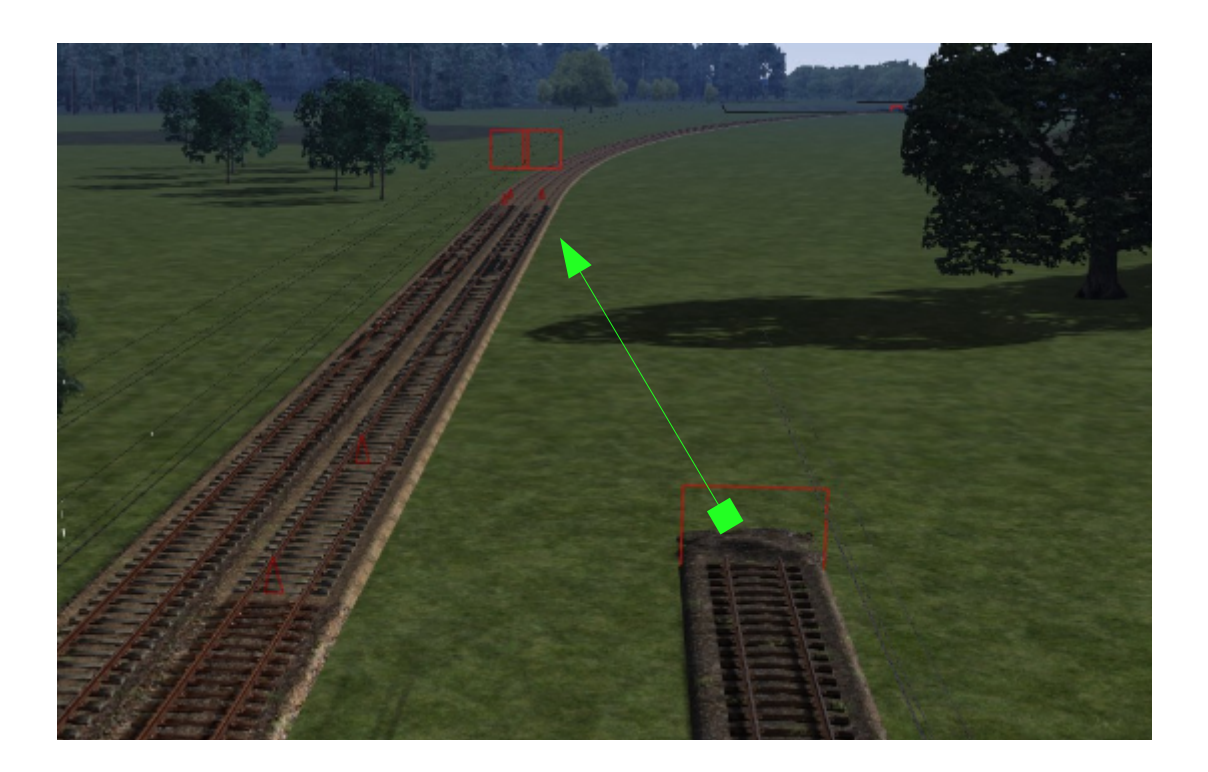

Typiquement, l'ordre de marche n'est pas de faire un aiguillage sur la voie principale, mais plutôt de prolonger celle qui est à raccorder.

#### **Etape 1 – Rapprochement des voies**

Nous allons donc rapprocher la voie qui sera raccorder. Pour ce faire, cliquer sur l'icône "suivre la voie".

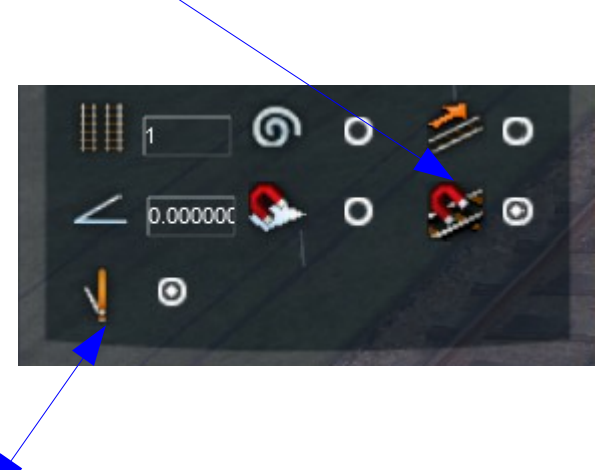

A ce moment il est possible aussi de définir si l'aiguillage qui sera crée, sera de type manuel, géré par l'utilisateur ou automatique, gérer par l'ordinateur lors des création de parcours.

Choissisez un type de voie, puis cliquez sur le début de la voie et glissez en courbe jusqu'a la voie. Attention a la courbe que vous prennez pour y arriver. Comme sur l'image la courbe est plutôt serré. Une la courbe donnée, posez la voie.

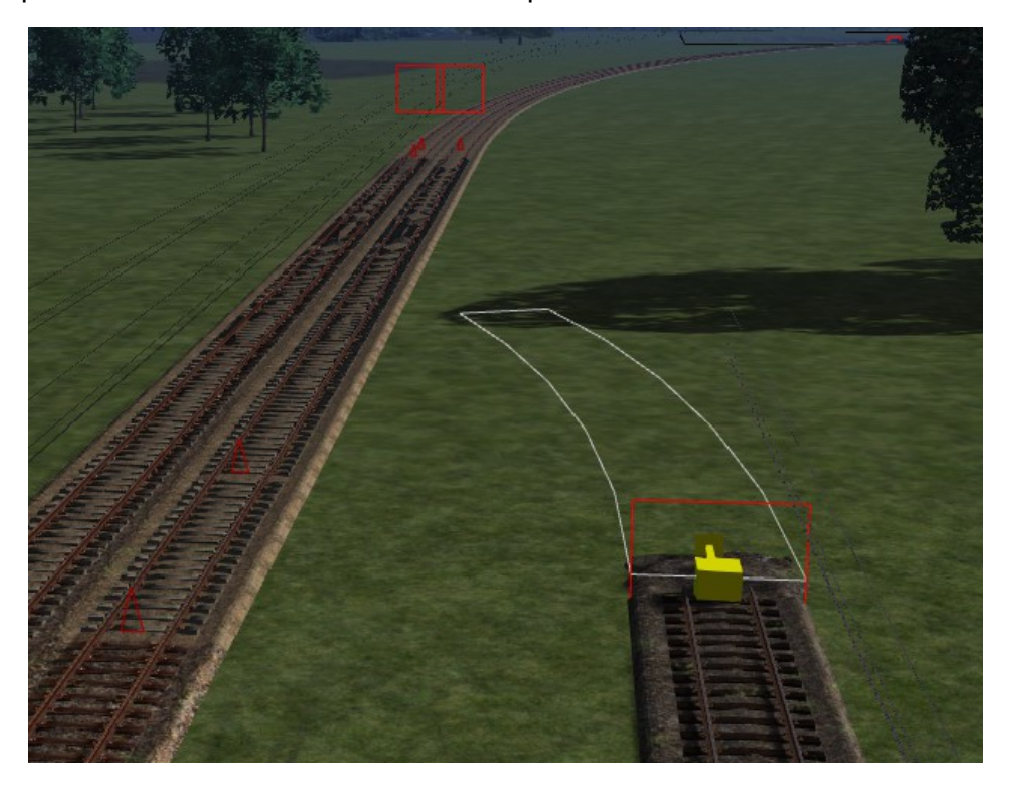

#### Le résultat...

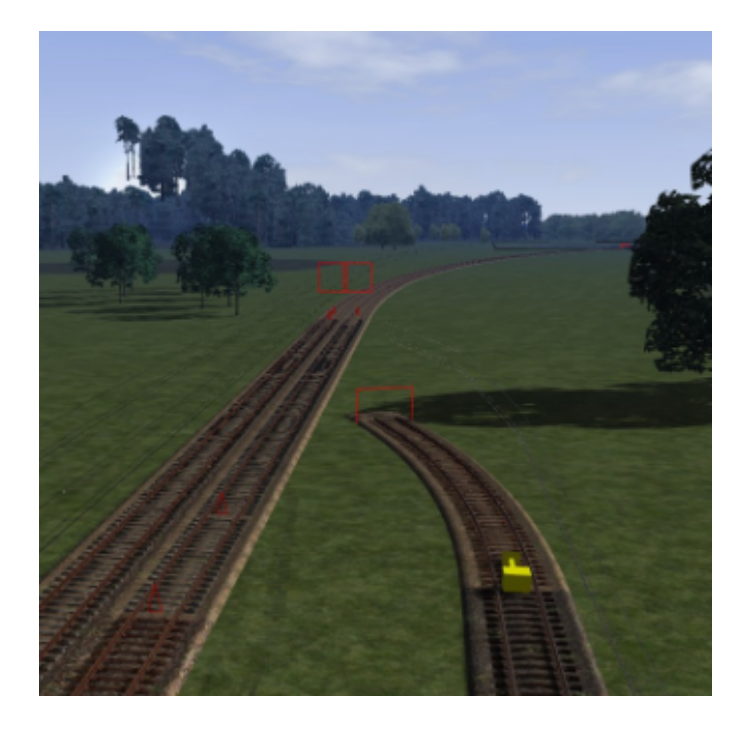

#### **Etape 2 – Liaison des voies**

Une fois posé, il est possible de continuer la courbe pour rejoindre la voie cible en faisant un revers afin de faire la liaison avec la voie cible et ainsi former l'aiguillage. Remarquez que si un rectangle vient d'apparaitre sur la voie cible... Cela un indique que l'aiguillage va se créer sur cette partie de voie.

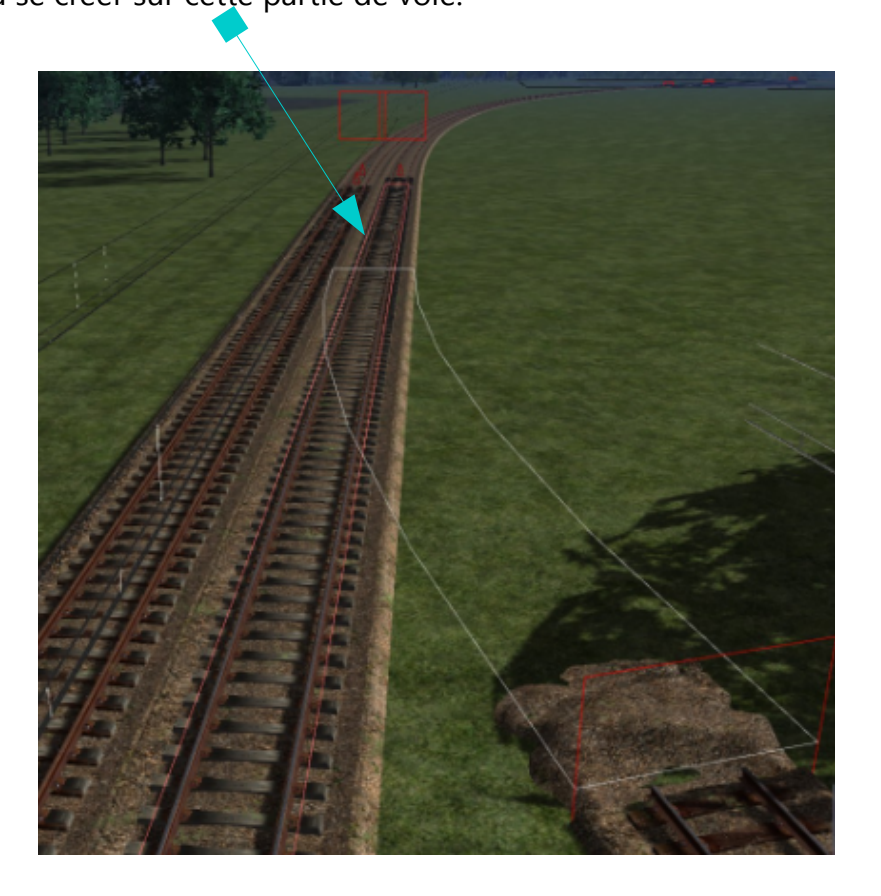

Une fois posé sur l'autre voie voici le résulat...

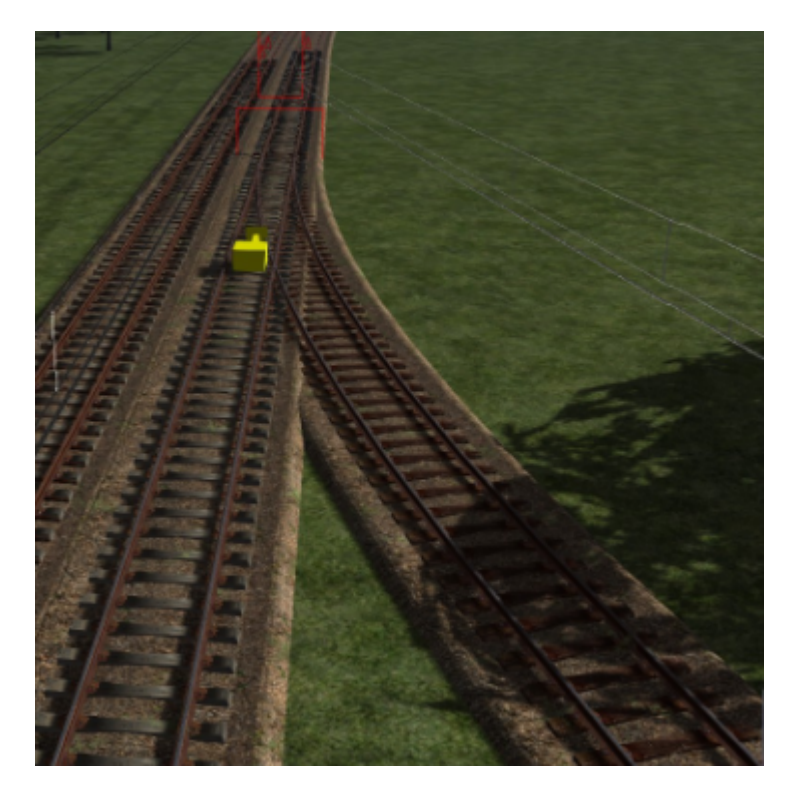

## **Un autre exemple**

Pour vous montrer encore un autre exemple voici une autre situation...

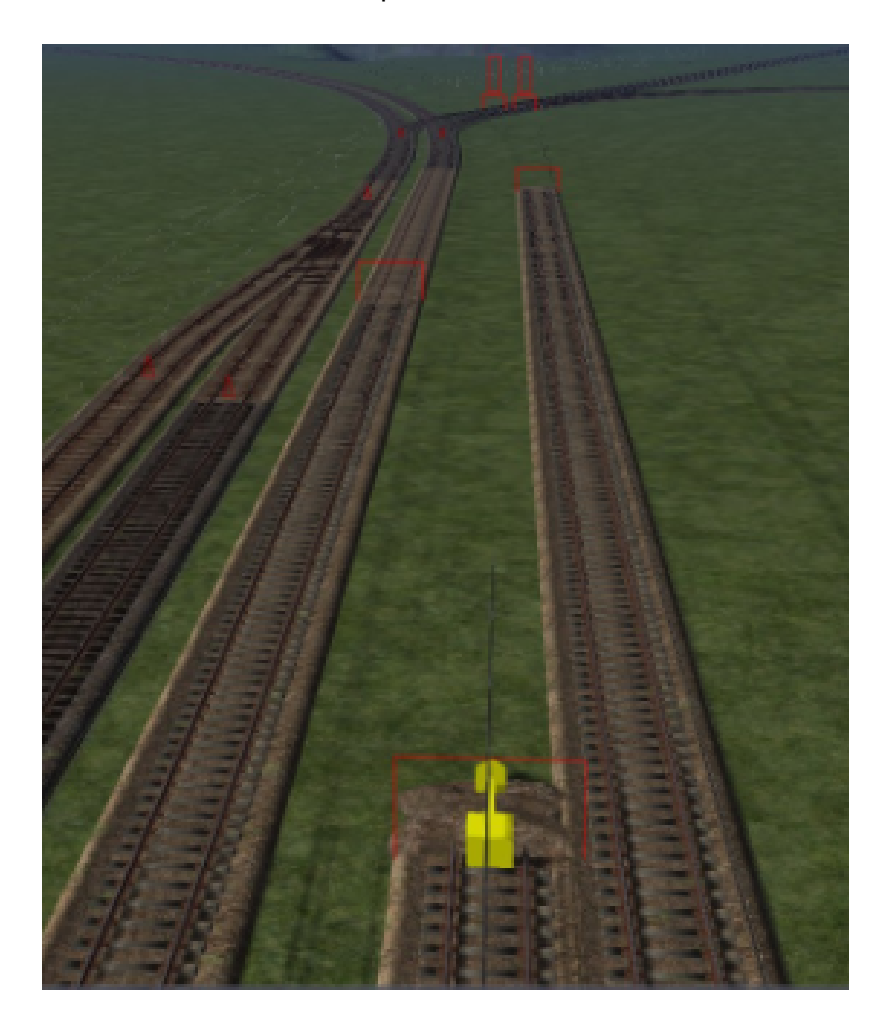

L'éditeur indique la portion où l'aiguillage va être créée

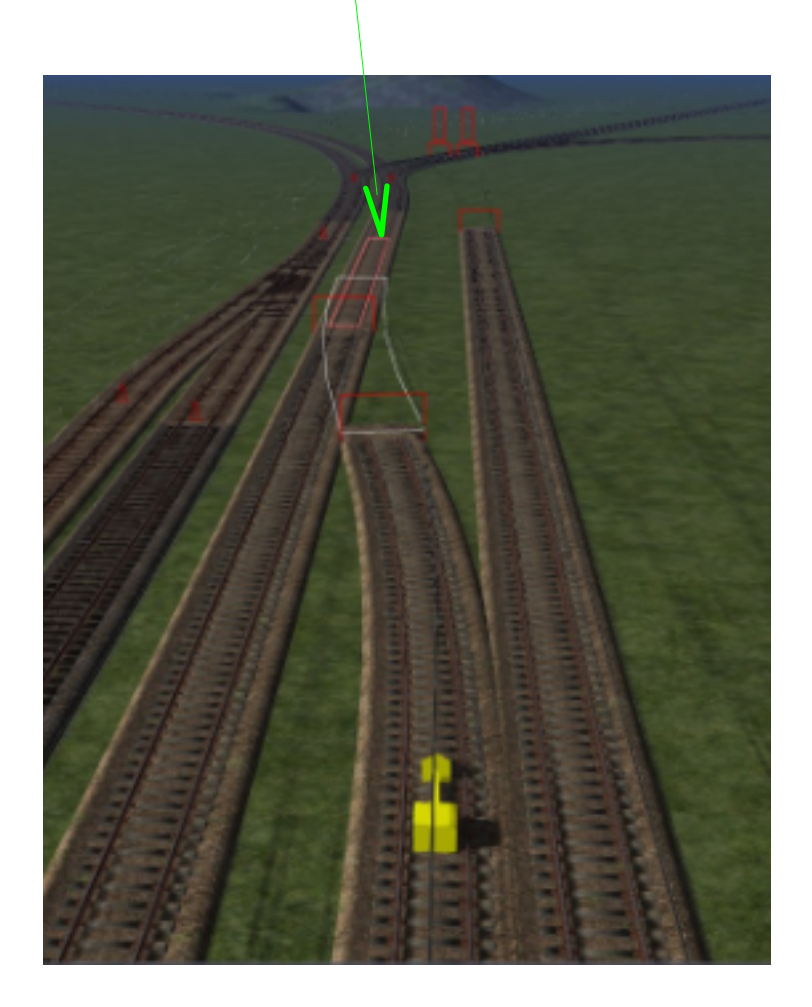

Une autre vue :

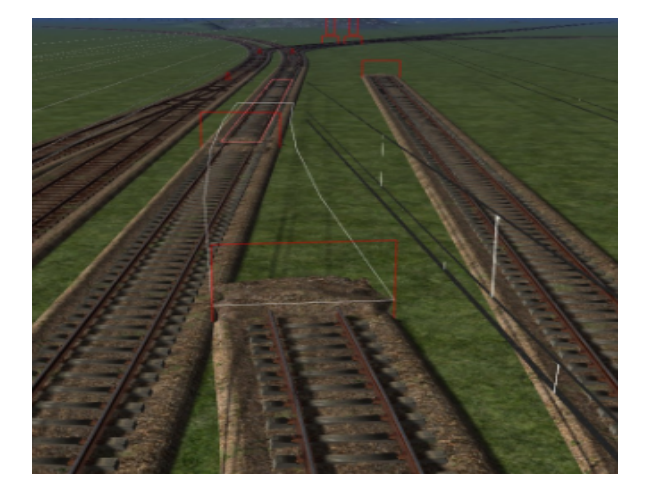

## **Remerciements**

Merci à :

Dominique pour les voies.